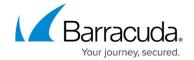

## How to Create a Microsoft Azure Virtual WAN

https://campus.barracuda.com/doc/98223576/

Barracuda SecureEdge supports multiple Microsoft Azure Virtual WANs. Microsoft's Azure Virtual WAN technology allows fast, secure, and uninterrupted network availability to both your cloud-hosted or hybrid data center and your branch offices through Microsoft's global network. Follow the steps below to create a Virtual WAN with a hub in Microsoft Azure.

## **Before You Begin**

• Create a Microsoft Azure account.

### Step 1. Create a Microsoft Azure Virtual WAN

- 1. Log into the Azure portal: <a href="https://portal.azure.com">https://portal.azure.com</a>
- 2. In the left menu, click Create a resource and search for Virtual WAN.
- 3. Click Virtual WAN.

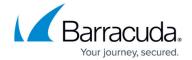

#### Home > Create a resource >

# Marketplace

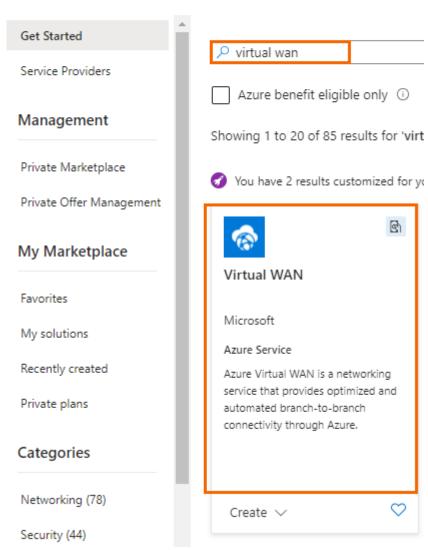

- 4. In the next blade, click **Create**.
- 5. In the **Create WAN** blade, specify values for the following:
  - Resource Group Select an existing resource group from the drop-down menu, or create a new one.
  - **Resource group location** Select the region of the Virtual WAN, e.g., West Europe.
  - **Name** Enter a name for your Virtual WAN. The Virtual WAN will be displayed with this name in the SecureEdge user interface.
  - **Type** Select **Standard**.

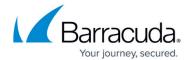

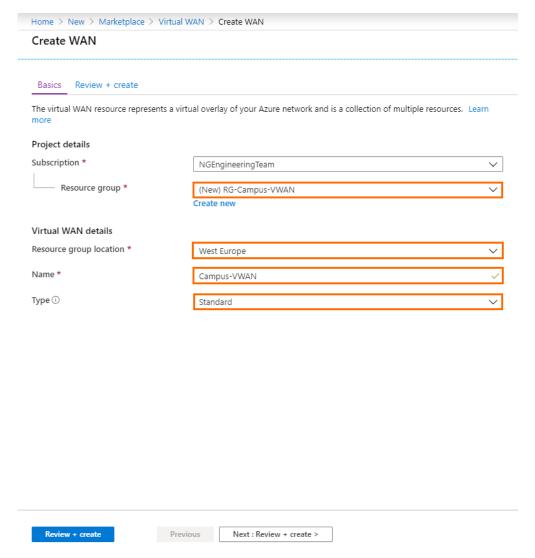

- 6. Click Review + Create.
- 7. Click **Create** to finish Virtual WAN creation.

### Step 2. Create a Hub in Your Microsoft Azure Virtual WAN

Create a hub in each region where you want to use Barracuda SecureEdge.

- 1. Log into the Azure portal: <a href="https://portal.azure.com">https://portal.azure.com</a>
- 2. In the left menu, click **All services** and search for **Resource groups**.
- 3. Click on the resource group your vWAN is attached to. See Step 1.
- 4. Click on your vWAN created in Step 1.
- 5. On the left side, click Hubs.
- 6. In the next blade, click + New Hub.

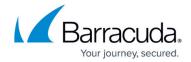

#### Home > RG-Campus-VWAN > Campus-VWAN

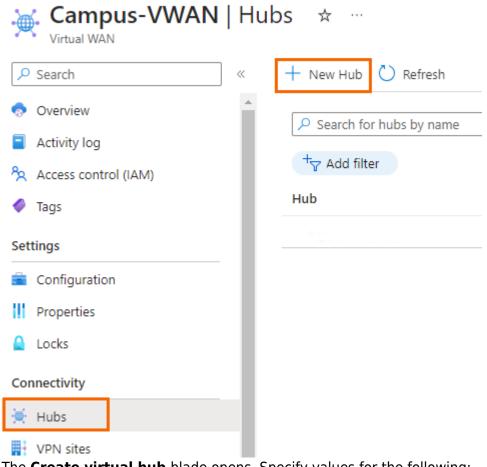

- 7. The **Create virtual hub** blade opens. Specify values for the following:
  - **Region** Select a region from the drop-down list, e.g., **West Europe**.
  - Name Enter a name for the hub, e.g., doc-vwan-hub.
  - **Hub private address space** Enter the hub's address range in CIDR, e.g., 10.0.0.0/24 . Select a unique network that is dedicated for the hub only.
  - **Virtual hub capacity** Select the virtual hub capacity according to your requirements.
  - Hub routing preference Select the hub routing preference, e.g., ExpressRoute. Note that ExpressRoute is the default setting but can be changed depending on your requirements.

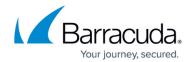

#### Create virtual hub

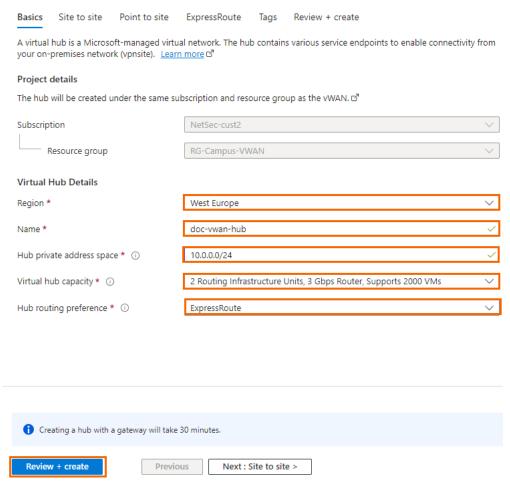

- 8. Click Review + create.
- 9. Review your settings and click **Create** to start the creation of the hub.
- 10. After the hub deployment succeeds, click **All services** in the left menu and search for **Resource groups**.

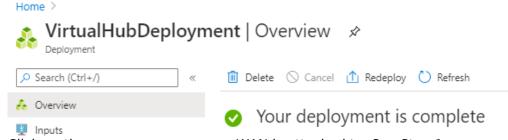

- 11. Click on the resource group your vWAN is attached to. See Step 1.
- 12. Click on your vWAN created in Step 1.
- 13. On the left side, click **Hubs**.
- 14. Click on the hub you just created.
- 15. Wait until the routing status becomes green and Provisioned is displayed.

# Barracuda SecureEdge

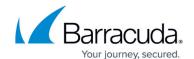

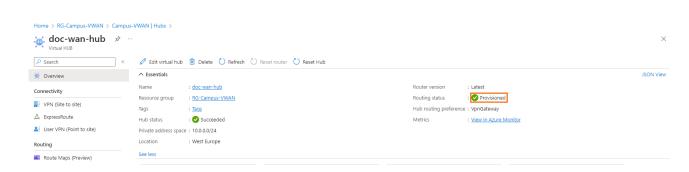

# **Next Steps**

How to Create a SecureEdge for Virtual WAN Edge Service in Microsoft Azure

# Barracuda SecureEdge

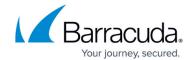

# **Figures**

- 1. vwan-marketplace.png
- 2. create\_vwan\_blade.png
- 3. new-hub.png
- 4. create\_virtual\_ hub.png
- 5. hub\_suc.png
- 6. hub\_succ\_prov.png

© Barracuda Networks Inc., 2024 The information contained within this document is confidential and proprietary to Barracuda Networks Inc. No portion of this document may be copied, distributed, publicized or used for other than internal documentary purposes without the written consent of an official representative of Barracuda Networks Inc. All specifications are subject to change without notice. Barracuda Networks Inc. assumes no responsibility for any inaccuracies in this document. Barracuda Networks Inc. reserves the right to change, modify, transfer, or otherwise revise this publication without notice.